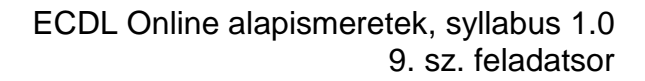

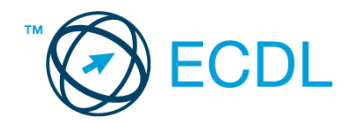

## **9. FELADAT**

Nyissa meg a kijelölt meghajtón a *válaszfájl 9* nevű fájlt. Írja a megfelelő helyre a nevét, kártyaszámát és írja be az elméleti kérdésekre a helyes válaszok betűjelét! [6 pont]

- 1.1. Hogyan aktiválható a legegyszerűbben egy hiperhivatkozás?
	- a) URL begépelésével
	- b) görgetéssel
	- c) kattintással
	- d) stíluslapokkal
- 1.2. Van-e lehetőség fájlokat letölteni, menteni egy adott weboldalról?
	- a) Igen, de csak speciálisan erre a célra kialakított weboldalakról.
	- b) Nincs lehetőség erre.
	- c) Igen, a legtöbb esetben van rá lehetőség.
	- d) Igen, de csak korlátozott számban.
- 1.3. Az alábbiak közül melyik nem hozható kapcsolatba felhasználók általi tartalom megosztással?
	- a) blog
	- b) podcast
	- c) ielszó
	- d) on-line videó
- 1.4. Van-e különbség másolat és titkos másolat között?
	- a) Nincs különbség.
	- b) Igen, van. A másolatban megjelölt címzettek tudják ki a levél feladója, míg a titkos másolatban megadott címzettek nem.
	- c) Igen, van. A másolatként küldött leveleknek lehet csatolmánya, míg a titkos másolatként küldötteknek nem.
	- d) Igen, van. A másolatban megjelölt címzettek tudnak egymásról, míg a titkos másolatban megadott címzettet a többiek nem láthatják, de ő tud a többi címzettről.
- 1.5. Mire szolgál a böngésző kezdőlapja?
	- a) A kezdőlap lehetővé teszi, hogy a böngésző indításakor a felhasználó kedvenc weboldala(i) nyíljanak meg, megkönnyítve ezzel a böngészést.
	- b) A böngésző indításakor üdvözli a felhasználót.
	- c) A kezdőlap a kezdőknek nyújt segítséget a böngészés során.
	- d) Az eddig felkeresett összes weboldalról tartalmaz információkat.
- 1.6. Mire szolgál az üzenetjelölő?
	- a) A segítségével utólag is módosítható a már elküldött e-mail üzenetek szövege.
	- b) A törölt üzenetek megjelölésére szolgál.
	- c) Segítségével különböző jelölésekkel láthatóak el az e-mail üzenetek.
	- d) A segítségével lehet olvasásra megnyitni az üzenetet.

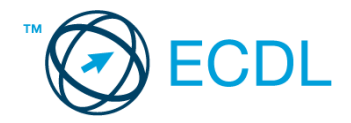

A vizsgáztatónak a teszt megkezdése előtt el kell küldenie e-mailben minden vizsgázónak az alábbi leveleket.

Tárgy: *Üzleti ajánlat* Az üzenet tartalmazza a következő szöveget: *Tisztelt Tóth Gyula! Köszönjük az érdeklődését! A levélhez mellékelt dokumentumban megtalálhatja az Ön által kért információkat. Tisztelettel, Ál András LNKO Kft.* Az üzenetnek mellékletként tartalmaznia kell az *Cégismertető.doc* fájlt, ami a(z)

*...\munkafájlok\ecdlteszt\* mappában található meg.

Tárgy: *Egyéni vállalkozás indítása*

Az üzenet tartalmazza a következő szöveget:

*Tisztelt Uram!*

*Ha szeretne több információt kapni arról, hogyan válhat a vállalkozása még sikeresebbé, jelentkezzen képzésünkre még ma! A képzés tanfolyam formájában augusztus első hetében zajlik.*

*Üdvözlettel: Bátor Bernadett LNKO Kft.*

Nyisson meg egy böngészőt.

- 2. Nyissa meg a következő weboldalt: *http://njszt.hu/ecdl/online-alapismeretek/gy3* [2 pont]
- 3. Mentse le az *érméket ábrázoló képet* a kijelölt meghajtóra a böngésző által felajánlott néven.

[2 pont]

4. Az *Online alapismeretek gyakorlati feladat – 3* oldalon megjelenő űrlapot töltse ki az alábbiak szerint:

Név: *az Ön saját neve* E-mail cím: *ecdlteszt@ecdl.hu* Szervezeti típus: *Egyéni vállalkozó*

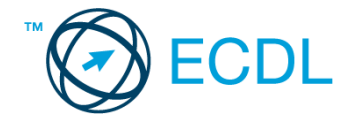

## Megjegyzés: *On-line üzleti tanácsadás.*

Ha kész, küldje be az űrlap eredményeit a Küldés gomb segítségével. Írja be a megjelenő kódot a **válaszfájl 9** nevű fájlba és mentse el a fájlt. **Egyiszteret a király a király a király a** [2 pont]

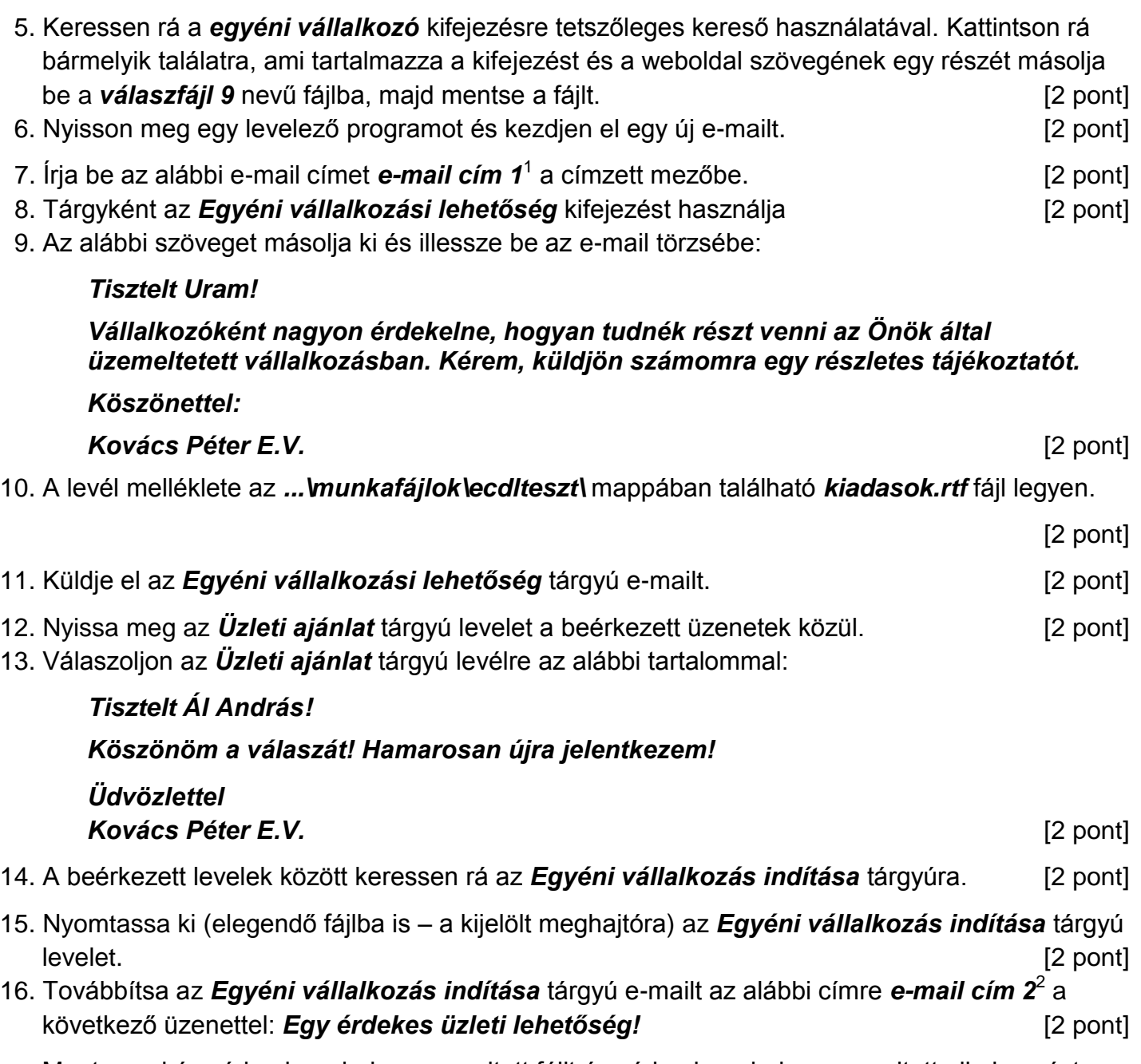

Mentsen el és zárjon be minden megnyitott fájlt és zárjon be minden megnyitott alkalmazást.

1

 $1$  Az ECDL vizsgáztató által megadott e-mail cím, ahová a levelet kell küldeni.

<sup>2</sup> Az ECDL vizsgáztató által megadott e-mail cím, ahová a levelet kell *továbbítani*.